## **说明**

这是一款 1.54 寸电子墨水屏的 NFC 驱动模组, 其分辨率为 200×200, 支 持用户通过具有 NFC 功能的读卡器或手机, 无线[传输](https://www.waveshare.net/wiki/%E6%96%87%E4%BB%B6:1in54NFC-4.jpg)[图片信息,](https://www.waveshare.net/wiki/%E6%96%87%E4%BB%B6:NFC_IOS_APP_3.png) 并将信息 [通过电子墨水屏显示出来](https://www.waveshare.net/wiki/%E6%96%87%E4%BB%B6:1in54NFC-2.jpg)[。](https://www.waveshare.net/wiki/%E6%96%87%E4%BB%B6:1in54NFC-3.jpg)

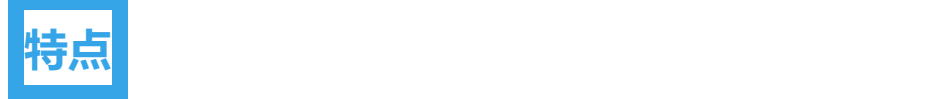

- 无需背光, 断电可长时间保持最后一屏的显示内容
- [自身不含有电池等供](https://www.waveshare.net/wiki/%E6%96%87%E4%BB%B6:1in54NFC-1.jpg)[电源,适用于对电源有限制的应用](https://www.waveshare.net/wiki/%E6%96%87%E4%BB%B6:NFC_IOS_APP_1.png)环境
- 显示的内容可由用户通过智能手机随时自主定制、控制,方便灵活
- 话合作为设备标签,货架标签,信息储存等
- 配有具有较好的强度和韧性的 ABS 塑料外壳
- 提供配套安卓 APP,帮助用户编辑管理墨水屏的显示内容
- 提供完善的配套资料手册
- 适用于手机钥匙挂饰,名片,装饰品等应用

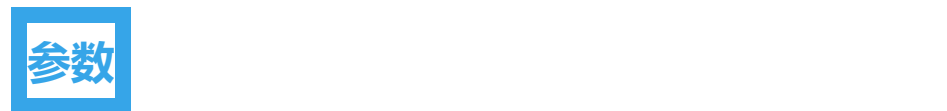

- 供电方式: NFC 无线供电
- 分 辨 率:200x 200
- 点 距:0.138× 0.138
- 显示颜色:红、黑、白
- 刷新时间:8s
- 可视角度:>170°
- 外形尺寸:47.84mm × [41.28mm](https://www.waveshare.net/wiki/æä»¶:1in54NFC-5.jpg)
- 显示尺寸: 27.00mm × 27.00mm

## **使用 そうしょう しょうしょう しょうしょう しょうしょう**

[为了方便使用,我们提供](https://www.waveshare.net/wiki/%E6%96%87%E4%BB%B6:1in54NFC-2.jpg)[了手](https://www.waveshare.net/wiki/%E6%96%87%E4%BB%B6:1in54NFC-3.jpg)[机](https://www.waveshare.net/wiki/%E6%96%87%E4%BB%B6:NFC_IOS_APP_2.png) APP。

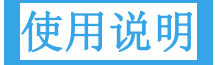

安卓 APP

我们提供手机 APP。扫描下方二维码,下载应用程序 APP 并安装在手机, 支持安卓 Android4.0 (Ice Cream Sandwich) 以上版本。注意: 不要用 [微信扫一扫,请使用浏览](https://www.waveshare.net/wiki/%E6%96%87%E4%BB%B6:1in54NFC-1.jpg)[器的扫码功能或者直接输入域名下](https://www.waveshare.net/wiki/%E6%96%87%E4%BB%B6:NFC_IOS_APP_1.png)载:

<https://www.waveshare.net/w/upload/1in54NFCTag.apk>

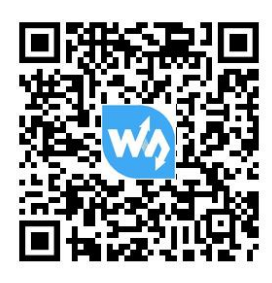

1.54NFCTag

IOS APP

我们提供有支持 IOS 系统的 APP, IOS 用户可以到 APP Store 搜索 NFC E-Tag 安装使用

APP 使用步骤

使用 APP 的步骤是:

选择显示颜色,由于 1.54 使[用的是黑白红屏幕,支持三种颜](https://www.waveshare.net/wiki/%E6%96%87%E4%BB%B6:NFC_IOS_APP_3.png)色,你可以

[选择只显示黑白图像,或](https://www.waveshare.net/wiki/%E6%96%87%E4%BB%B6:1in54NFC-3.jpg)[者只显示红白图像。或](https://www.waveshare.net/wiki/æä»¶:1in54NFC-5.jpg)[者三色](https://www.waveshare.net/wiki/%E6%96%87%E4%BB%B6:1in54NFC-4.jpg)显示。

[红黑白显示选项中,红](https://www.waveshare.net/wiki/%E6%96%87%E4%BB%B6:1in54NFC-2.jpg)[色部分的图像和黑色部分的图像被分](https://www.waveshare.net/wiki/%E6%96%87%E4%BB%B6:NFC_IOS_APP_1.png)开显示,你需要 选择一处黑色图和一处红色图像,然后再刷新

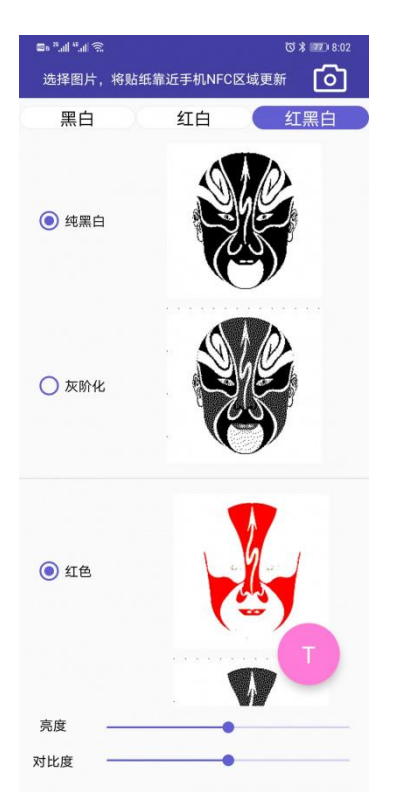

[除了相机和拍照外,](https://www.waveshare.net/wiki/%E6%96%87%E4%BB%B6:1.54NFCTag_cn.png)[你还可以手](https://www.waveshare.net/wiki/æä»¶:NFC_IOS_APP_4.png)动编辑文字图片,点击右下角的 T 图标

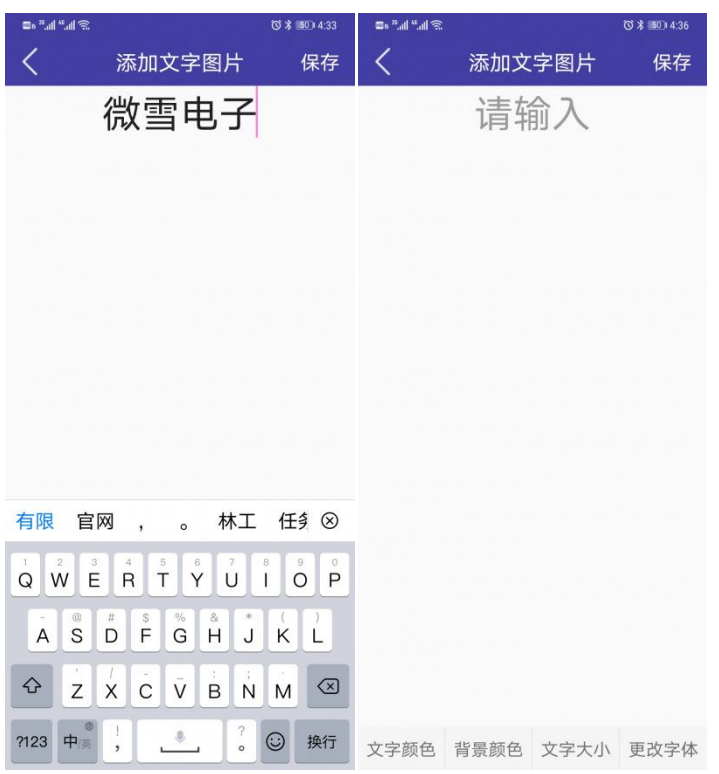

[除了文字图片,你也](https://www.waveshare.net/wiki/%E6%96%87%E4%BB%B6:1in54NFC-1.jpg)[可以](https://www.waveshare.net/wiki/%E6%96%87%E4%BB%B6:1in54NFC-3.jpg)[选](https://www.waveshare.net/wiki/%E6%96%87%E4%BB%B6:NFC_IOS_APP_1.png)[择手机上的图片,点](https://www.waveshare.net/wiki/%E6%96%87%E4%BB%B6:1in54NFC-4.jpg)[开右上](https://www.waveshare.net/wiki/%E6%96%87%E4%BB%B6:NFC_IOS_APP_1.png)角的相机图标,

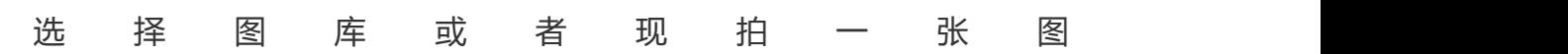

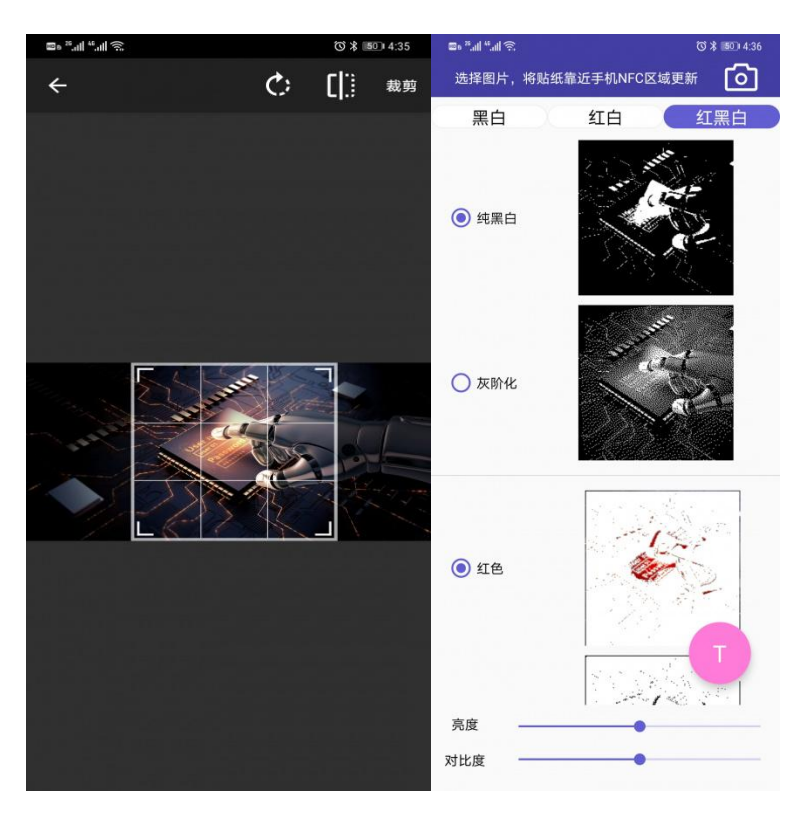

- 再设置好了之后,将手机的 NFC 天线区域贴近屏幕天线区域。APP 会 [感应墨水屏并自动进行数据传输](https://www.waveshare.net/wiki/%E6%96%87%E4%BB%B6:NFC_IOS_APP_2.png)和刷新操作
- [图像的处理效果有两种](https://www.waveshare.net/wiki/%E6%96%87%E4%BB%B6:NFC_IOS_APP_1.png)[,为纯色和通过抖动处](https://www.waveshare.net/wiki/æä»¶:1in54NFC-5.jpg)[理](https://www.waveshare.net/wiki/%E6%96%87%E4%BB%B6:1in54NFC-4.jpg)[出来](https://www.waveshare.net/wiki/%E6%96%87%E4%BB%B6:NFC_IOS_APP_1.png)[的带灰](https://www.waveshare.net/wiki/%E6%96%87%E4%BB%B6:NFC_IOS_APP_3.png)阶效果的。 刷新的时候可以任意组合

[【注意】使用前先确保手](https://www.waveshare.net/wiki/%E6%96%87%E4%BB%B6:1in54NFC-2.jpg)[机](https://www.waveshare.net/wiki/%E6%96%87%E4%BB%B6:1in54NFC-3.jpg) NFC 已经开启,在数据传输和刷新的过程中, 请不要移动手机。

IOS 使用说明

1. 打开 APP, 根据你要刷新的屏幕型号选择

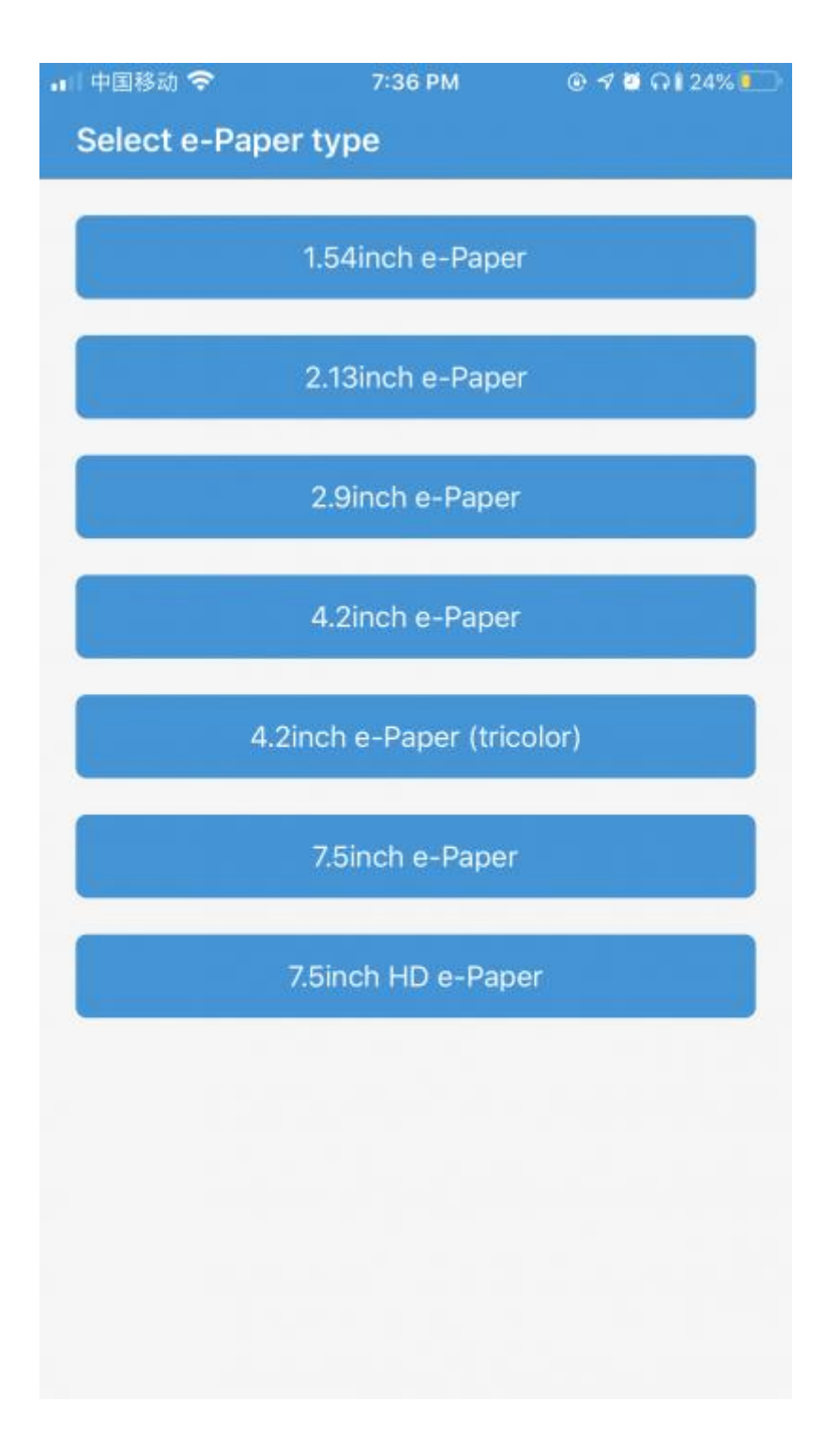

2. [点击图片,将手机](https://www.waveshare.net/wiki/%E6%96%87%E4%BB%B6:1.54NFCTag_cn.png)[的](https://www.waveshare.net/wiki/æä»¶:NFC_IOS_APP_4.png) NFC 区域位置贴近屏幕的 NFC 天线区域进行感应 刷新

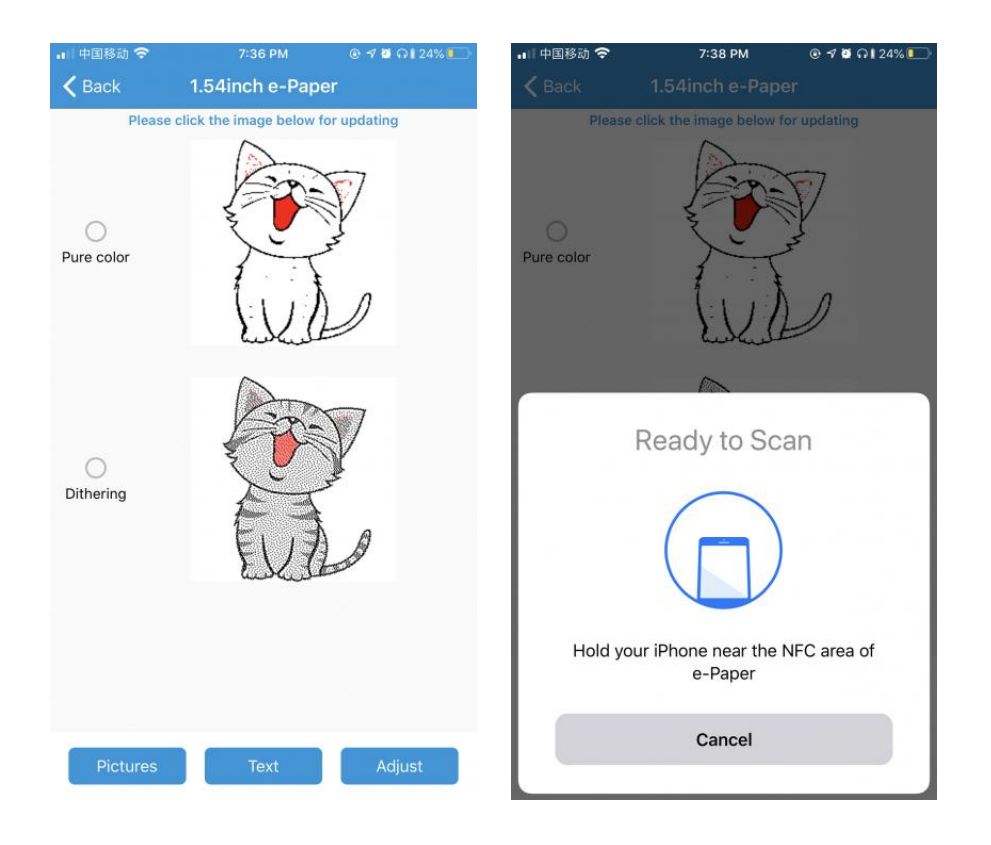

3. [你可以点击左下角的图](https://www.waveshare.net/wiki/%E6%96%87%E4%BB%B6:1in54NFC-1.jpg)[片](https://www.waveshare.net/wiki/%E6%96%87%E4%BB%B6:1in54NFC-3.jpg)[图](https://www.waveshare.net/wiki/%E6%96%87%E4%BB%B6:NFC_IOS_APP_1.png)[标选择你要刷新的图片](https://www.waveshare.net/wiki/%E6%96%87%E4%BB%B6:1in54NFC-4.jpg)

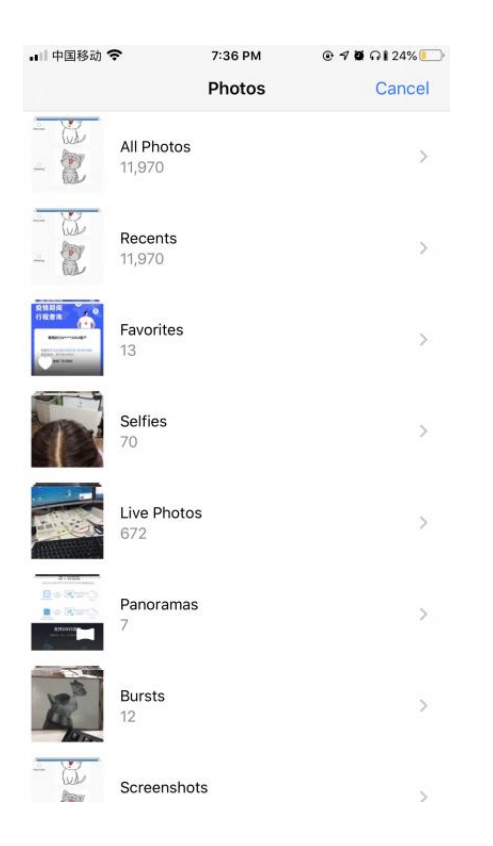

3. 点击下面中间的文字图标可以制作文字图像

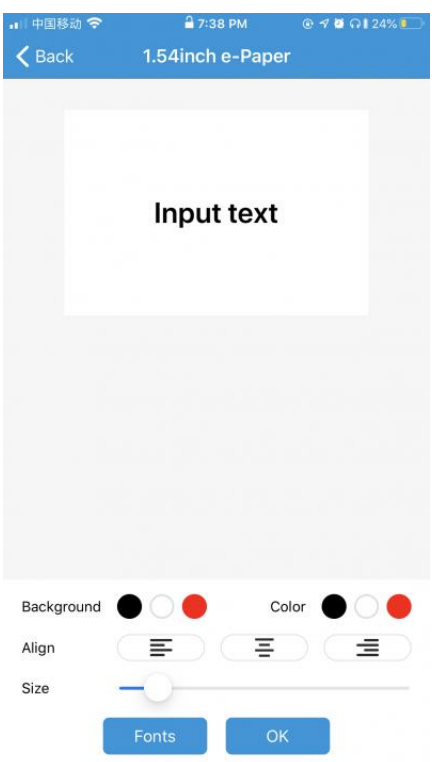

4. [点击右下角的调整图标](https://www.waveshare.net/wiki/%E6%96%87%E4%BB%B6:1in54NFC-1.jpg)[,](https://www.waveshare.net/wiki/%E6%96%87%E4%BB%B6:1in54NFC-3.jpg)[可](https://www.waveshare.net/wiki/%E6%96%87%E4%BB%B6:NFC_IOS_APP_1.png)[以对图像的亮度和对比](https://www.waveshare.net/wiki/%E6%96%87%E4%BB%B6:1in54NFC-4.jpg)[度进行](https://www.waveshare.net/wiki/%E6%96%87%E4%BB%B6:NFC_IOS_APP_1.png)调整

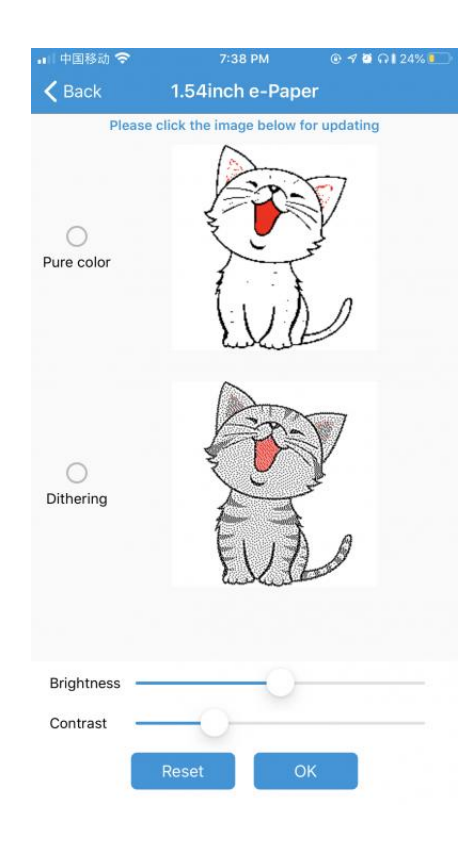

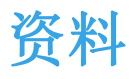

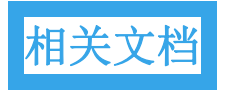

使用 [Photoshop](https://www.waveshare.net/wiki/E-Paper-Floyd-Steinberg) 制[作散点图](https://www.waveshare.net/wiki/æä»¶:1in54NFC-5.jpg)

Androdi app

• [NFCTag](https://www.waveshare.net/w/upload/2/21/NFCTag_CN.7z) 安卓 APP

FAQ

[问](https://www.waveshare.net/wiki/1.54inch_NFC-Powered_e-Paper_(BB))[题:电子墨水屏的使用](https://www.waveshare.net/wiki/%E6%96%87%E4%BB%B6:1in54NFC-1.jpg)[环](https://www.waveshare.net/wiki/%E6%96%87%E4%BB%B6:1in54NFC-3.jpg)[境](https://www.waveshare.net/wiki/%E6%96%87%E4%BB%B6:NFC_IOS_APP_5.png)[?](https://www.waveshare.net/wiki/1.54inch_NFC-Powered_e-Paper_(BB))

- 【工作条件】温度范围: 0~50°C ; 湿度范围: 35%~65%RH
- [【存储条件】:温度范围:](https://www.waveshare.net/wiki/æä»¶:NFC_IOS_APP_4.png)30°C 以下; 湿度范围:55%RH 以下;存 储最长时间:6 个月
- 【运输条件】: 温度范围: -25~70°C ; 运输最长时间: 10 天
- 【拆包后】:温度范围:20°C±5°C ; 湿度范围:50±5%RH;存储最 [长时间:72](https://www.waveshare.net/wiki/%E6%96%87%E4%BB%B6:1.54NFCTag_cn.png) 小时内完成组装